# **IMAGE MANIPULATION WITH GIMP PROGRAM**

# **Notes for the teachers**

# **Time schedule**

Course time – 40 academic hours.

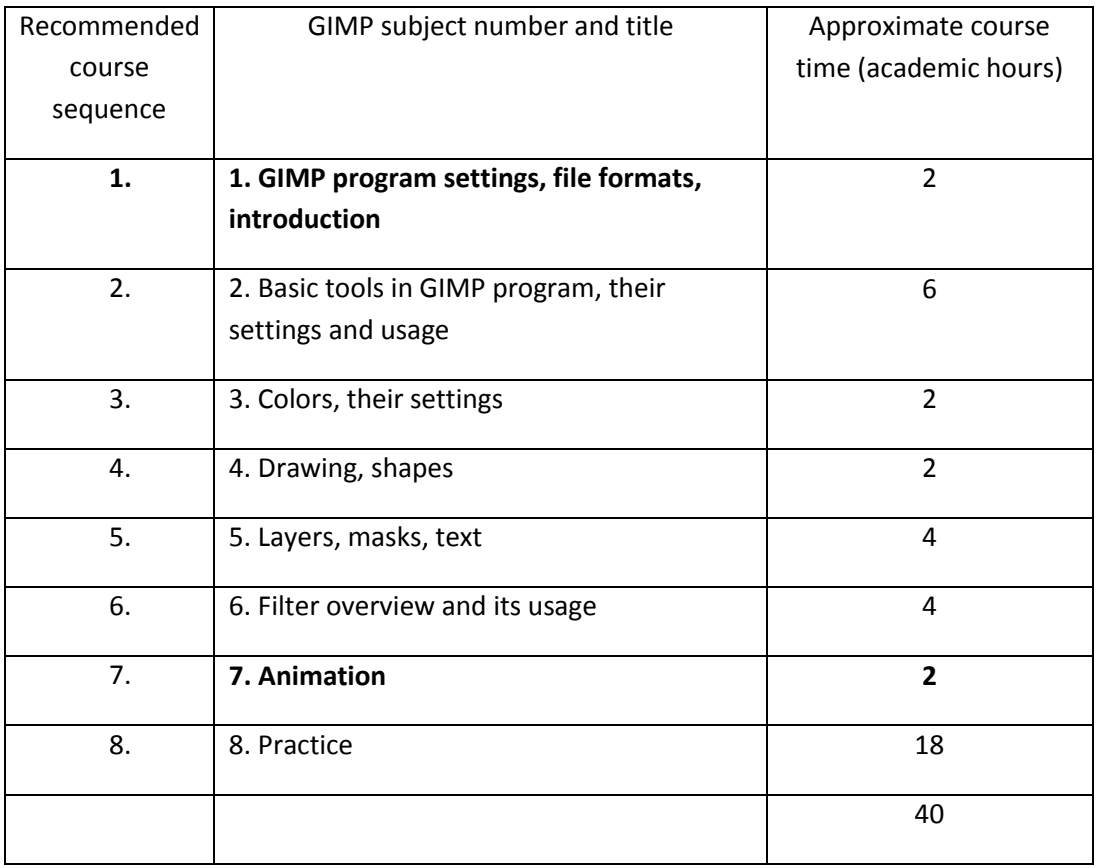

# **Equipment of the class**

This work is licensed under a Creative Commons Attribution-ShareAlike 3.0 Unported License.

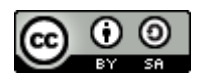

http://creativecommons.org/licenses/by-sa/3.0

This document has been produced with the financial assistance of the European Union.

The views expressed herein are those of the author and can in no way be taken to reflect the official opinion of the European Union.

The project is implemented in collaboration with

**Education and Culture DG** 

**Lifelong Learning Programme** Project Nº 2010-1-LV1-LEO05-00868 Activities during the course will be performed in **Linux Ubuntu 10.10** operating system **Gnome** environment.

Recommended minimal system requirements:

- **x86** processor with **1 Ghz** speed;  $\bullet$
- **1 GB** RAM;
- Hard drive capacity (free space for the parallel installation of operating system) – **8 GB**;
- Graphics controller and screen with **1024 × 768** display resolution**;**
- USB port
- CD/DVD disk drive;
- Internet connection;
- Operating system **Linux Ubuntu 10.10** or newer version with **Gnome** graphical user environment (version 2.32 or later);
- **GIMP** GNU image manipulation program (version 2.6 or newer);  $\bullet$
- **OpenOffice.org** (version 3.2 or newer) software.

#### **Note:**

The latest Ubuntu version may have **LibreOffice** package, which is identical to **OpenOffice.org** package.

The latest Linux Ubuntu version has **Unity** desktop environment by default. It is recommended to use **Gnome** environment instead, because tasks in the course material are prepared for this environment.

By default **GIMP** program is not installed. It must be installed after the operating system installation: **Applications−>Ubuntu Software Center**.

# **Virtual environment**

If Windows operating system is used in the classrooms, there must be a possibility to use virtual work environment.

#### **Preparation of virtual environment:**

- 1. Download free software **VirtualBox** from **www.virtualbox.org**;
- 2. Install **VirtualBox** in **Windows** environment;
- 3. Create new virtual machine;
- 4. Install **Linux Ubuntu** operating system in virtual environment**;**
- 5. Install **VirtualBox** in all the computers in the classroom;
- 6. Copy the virtual machine created disk to the disks of the computers in the classroom;

Create virtual machines in the computers, that uses the copied disk.

#### **Note:**

Additional knowledge about the creation of virtual environment and operating system installation may be required.

**VirtualBox** user manual can be found on the website of this program, in the Documentation section: **[http://www.virtualbox.org/wiki/End-user\\_documentation](http://www.virtualbox.org/wiki/End-user_documentation)**.

### **Language selection**

Language for the **Linux Ubuntu** operating system and **GIMP** program can be chosen independently.

#### **If you want to change user interface language:**

- 1. From the upper menu choose command **System−>Administration−>Language Support**;
- 2. Move the desirable language to the top of the **Language for menus and windows** list in the tab **Language** of the window **Language & Text**:

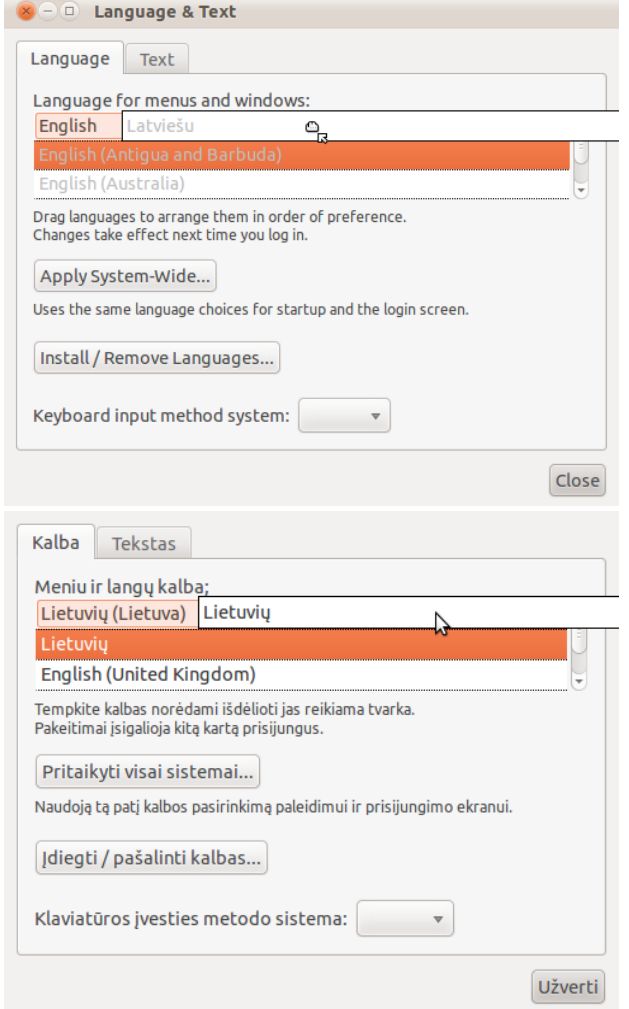

- 3. Press **Apply System-Wide**;
- 4. Enter administrator's password;
- 5. Choose number, currency and date format in the tab **Text**;
- 6. Press **Close** to close the pop-up window;
- 7. Restart computer (or sign out and sign in again).

#### **If the list does not contain desirable language:**

- 1. Press Install/ Remove Languages:
- 2. In the next window **Installed Languages**, tick the checkbox next to the desirable language:

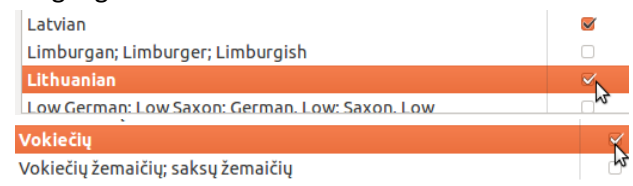

- 3. Click **Apply Changes**;
- 4. Enter administrator's password.

# **Installation of GIMP program**

- 1. Open **Ubuntu software center**: **Applications−>Ubuntu Software Center**;
- 2. In the **Search** windows that was opened enter **GIMP**;
- 3. Choose **GIMP Image Editor** from the list and click the button **Install**;
- 4. Enter administrator's password;

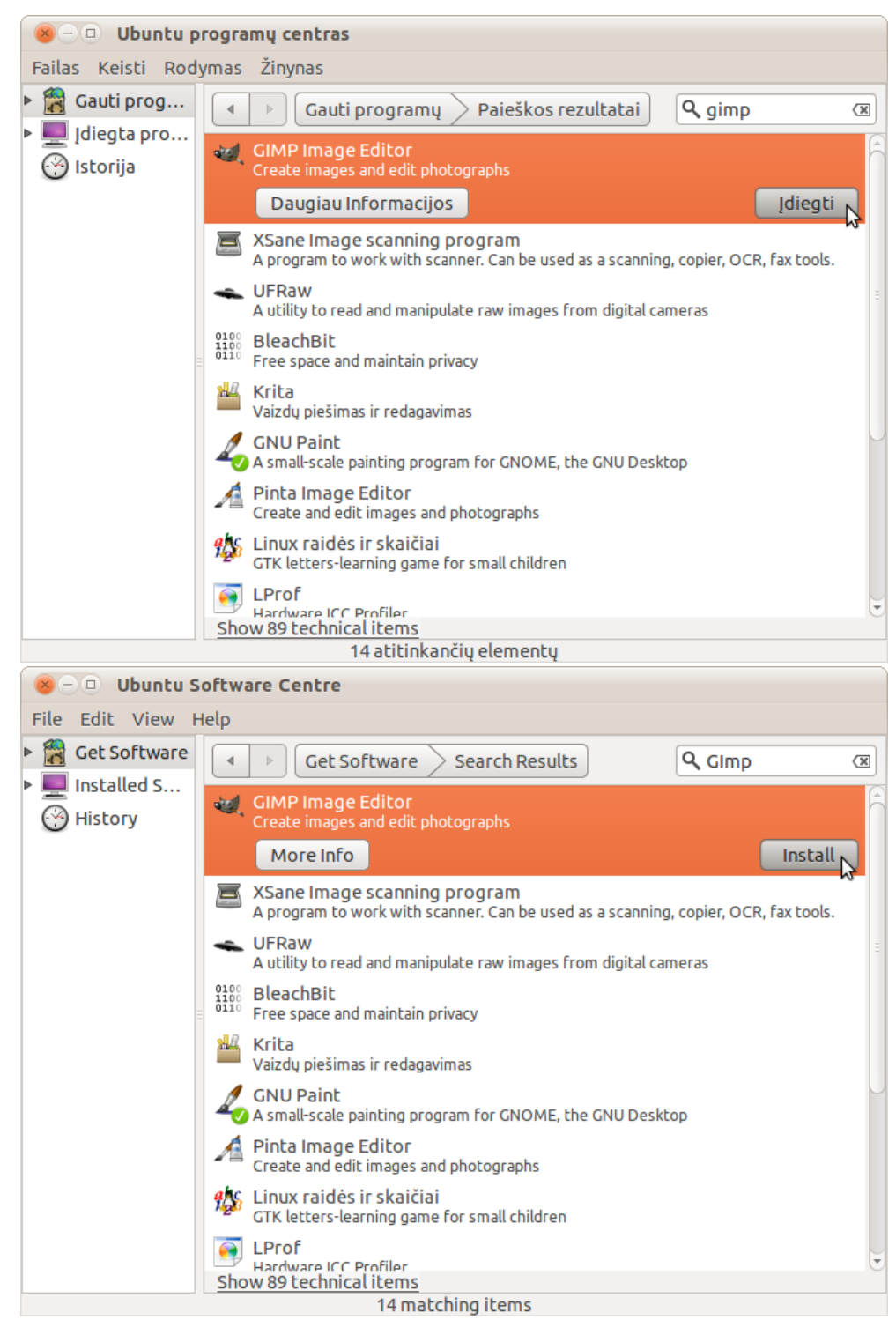

5. Wait until installation of **GIMP** program is finished and close Ubuntu Software Center window.

### **Prior the start of the course**

- It is recommended to create a new user account dedicated for the course **System−>Administration−>Users and Groups**;
- Copy folder **work\_pictures** with the pictures used in the tasks to the user account directory **Documents**;
- Install **GIMP**;
- In the directory **Documents** create folder **work\_pictures\_final** where pictures after the performed task will be stored ;
- Become acquainted with the course material and;
- It is recommended to perform all practical tasks from the course material;
- It is recommended to rename the picture after the task by adding suffix **final** to the file name;
- Perform the final task on the computer in the classroom.

## **Files for the practical tasks**

All the necessary files for learning the material are in folder **work\_pictures**. Commonly one picture is used for a single task, so they are not divided into separate directories. Folder **work\_pictures\_final** contains files prepared during the fulfilment of the tasks.

## **Course results**

- Basic GIMP program settings, file formats, image formats are known;
- Knowledge of how to prepare tools, change their settings and use them;
- Knowledge of working with colours, layers, text, masks and shapes;
- Knowledge about filters and the creation of animation is acquired;
- Fulfilled practical tasks.

# **Practical task**

Final task:

# *Find image Mont\_Saint\_Michel.jpg in the folder FINAL. Open it in GIMP program, sharpen it and add a frame. Save the resulting image in the FINAL named Mont\_Saint\_Michel\_final.jpg.*

Before the task it is recommended to repeat all selection tools, remember mask and look through the possibilities of filters once more. Selection tools are covered in course material section "GIMP tools", possible uses of masks are listed in section "Masks", while material about filters can be found in section "Filters".